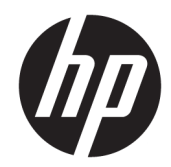

# HP Value USB/מדפסת קבלות II

מדריך למשתמש תומכת בדגם הבא: H300-E8SD-HPN0

© Copyright 2018 HP Development Company, L.P.

Windows הוא סימן מסחרי או סימן מסחרי רשום של Les בארצות הברית ו/או Microsoft Corporation במדיבות אחרות.

המידע המובא במסמך זה עשוי להשתנות ללא הודעה. תנאי האחריות היחידים התקפים למוצרים של HP מפורטים בהצהרת האחריות המפורשת המצורפת למוצרים ולשירותים. אין לפרש דבר מהכתוב במסמך זה כבסיס לאחריות נוספת. HP לא תישא באחריות לתקלות טכניות או לתקלות עריכה או השמטות במסמך זה.

מהדורה שנייה: יולי 2018

מהדורה ראשונה: אוגוסט 2016

מק"ט מסמך: 907771-BB2

#### **תודאו ךירמד זה**

במדריך זה ניתן למצוא מידע על ההתקנה והשימוש במדפסת קופה רושמת מתוצרת HP.

- **. <b>אזהרה!** מצביע על מצב מסוכן כלומר, מצב שאם לא יימנע תוצאותיו **עלולות** להיות מוות או פציעה חמורה. <u>^</u>
- ת <mark>זהירות: ת</mark>צביע על מצב מסוכן כלומר, מצב שאם לא יימנע תוצאותיו **עלולות** להיות פציעות קלות עד בינוניות. <u>^</u>
- שוב: הערה שמציינת שהמידע חשוב אך אינו מתייחס לסיכונים אפשריים (לדוגמה, הודעות המתייחסות לנזקי רכוש). **T** התראה חשובה מתרה במשתמש כי כשל בביצוע התהליך בדיוק כפי שמתואר עלול לגרום לאובדן נתונים או לנזק לחומרה או לתוכנה. וכן, הערה שמכילה מידע חיוני שמסביר מושג או את הדרך להשלמת משימה.
	- הערה: מכיל מידע נוסף שנועד להדגיש או להשלים נקודות חשובות בטקסט הראשי. <u>(</u>
		- <del>.</del> עצה: עצות מועילות להשלמת משימה.

iv

# תוכן העניינים

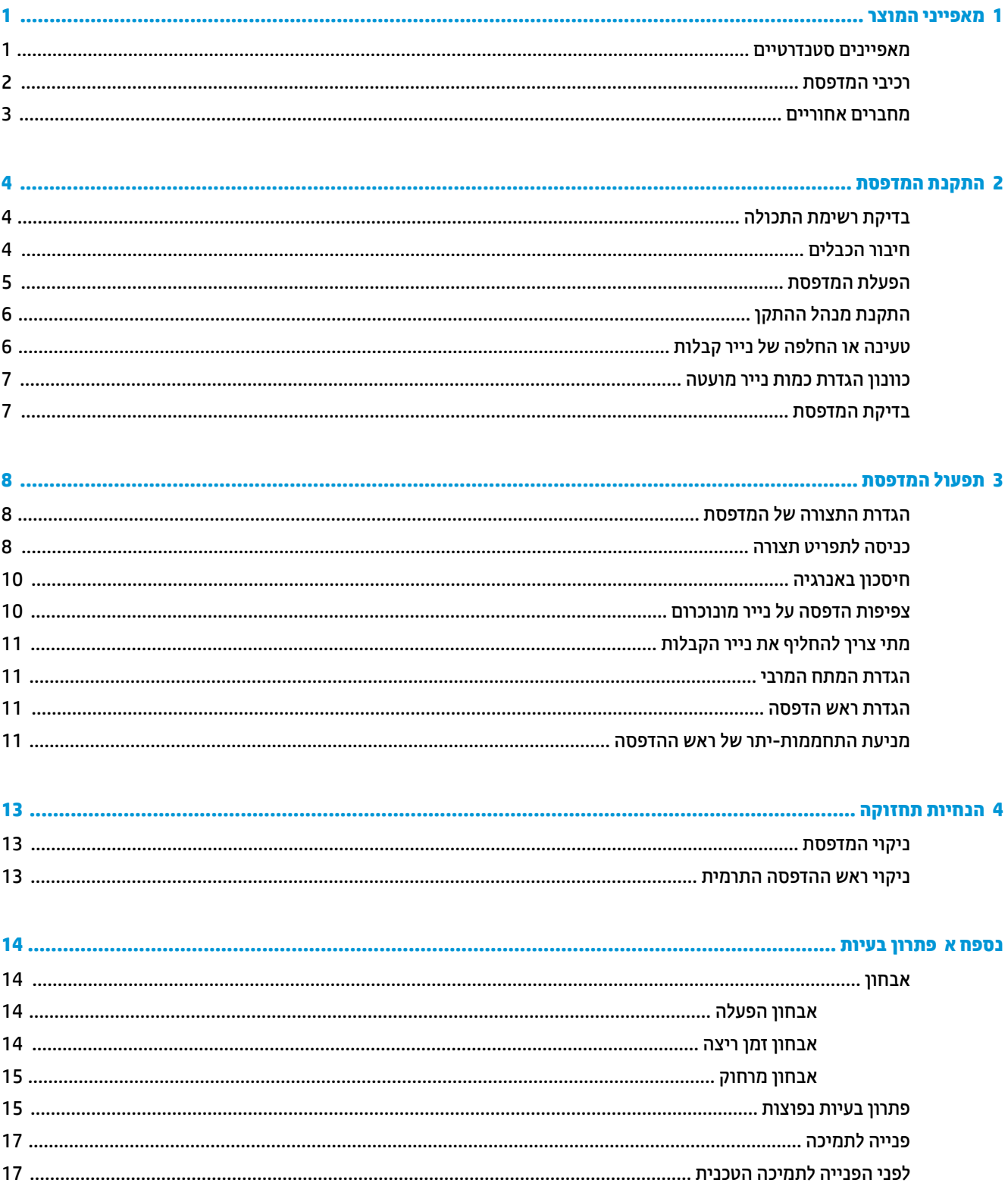

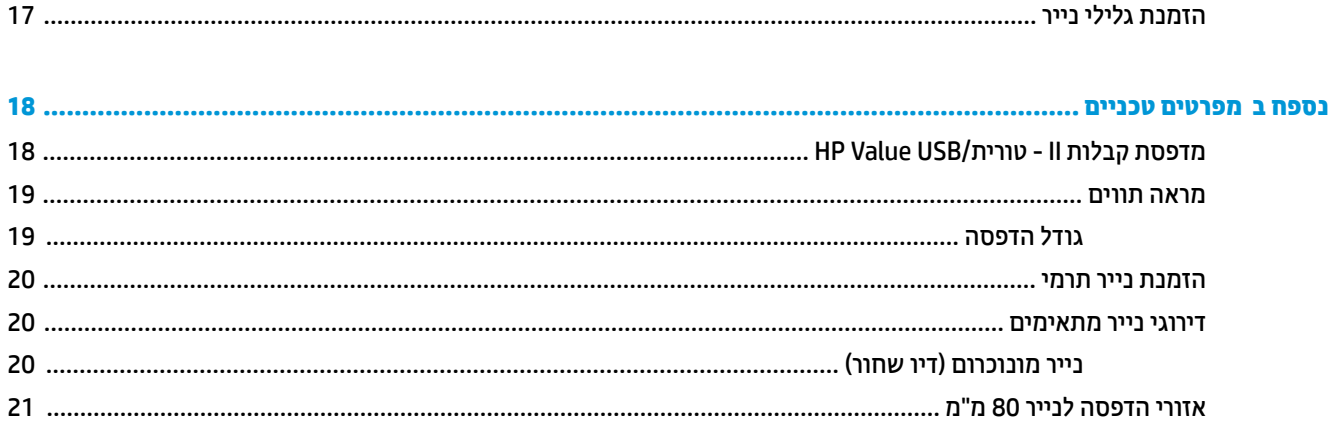

# **1 יניפיאמ צרהמו**

#### **םיניפיאמ םיירטדטנס**

<span id="page-6-0"></span>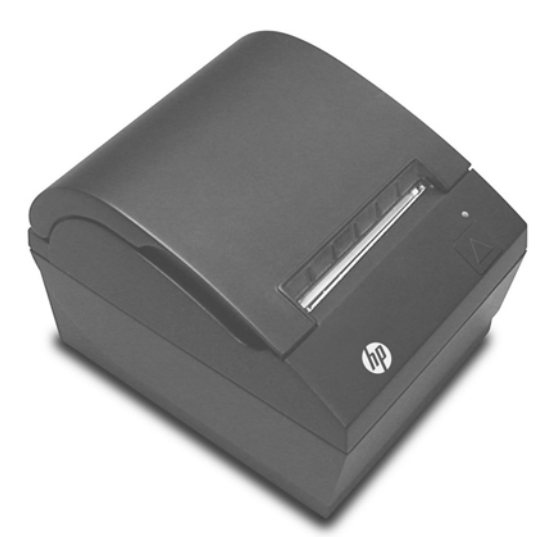

מדפסת קבלות II - טורית/HP Value USB מיועדת להתחבר לחומרה וליישומי התוכנה של מערכת נקודת מכירה.

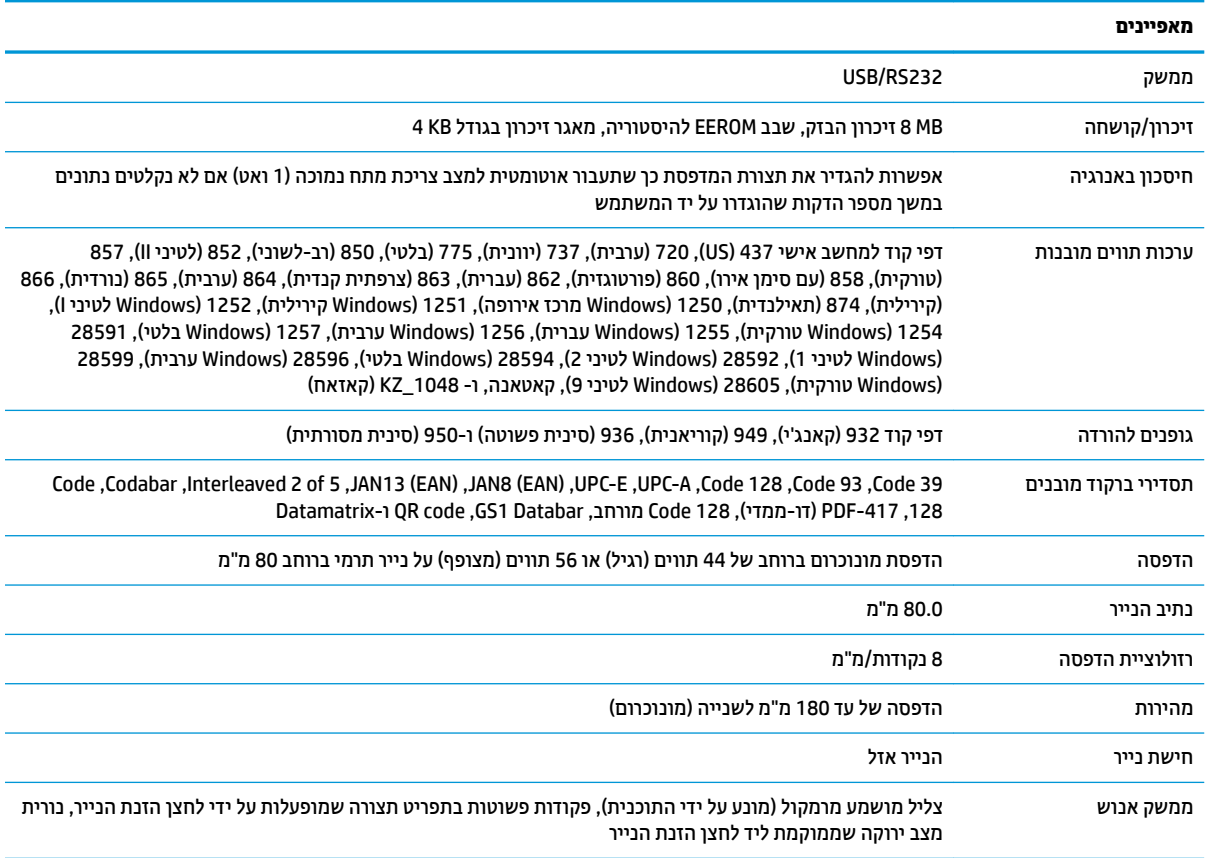

<span id="page-7-0"></span>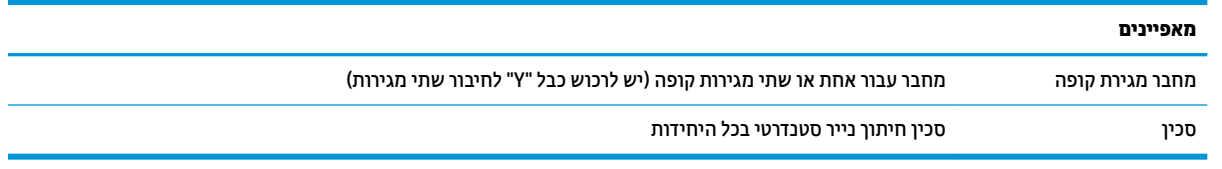

ق<mark>הערה: לעיון במידע נוסף בנושאי תקינה ובטיחות, עיין במסמך *הודעות המוצר* המצורף למוצר. כדי לאתר עדכונים במדריך "</mark> למשתמש של המוצר שלך, בקר באתר http://www.hp.com/support כדי להוריד את הגרסאות העדכניות ביותר של תוכניות HP ואת מנהלי ההתקן. בנוסף, הירשם לקבלת הודעות אוטומטיות בנוגע לזמינות עדכונים חדשים.

#### **יבכיר פסתהמד**

כדי להתקין מדפסת קבלות להשתמש בה ולתחזק אותה, פתח את מכסה הקבלות והנח גליל נייר בעריסה המיועדת. לעולם אין צורך בהחלפת סרט דיו של מדפסת או בהחלפת מחסנית דיו מאחר שהמדפסת משתמשת בטכנולוגיית הדפסה תרמית.

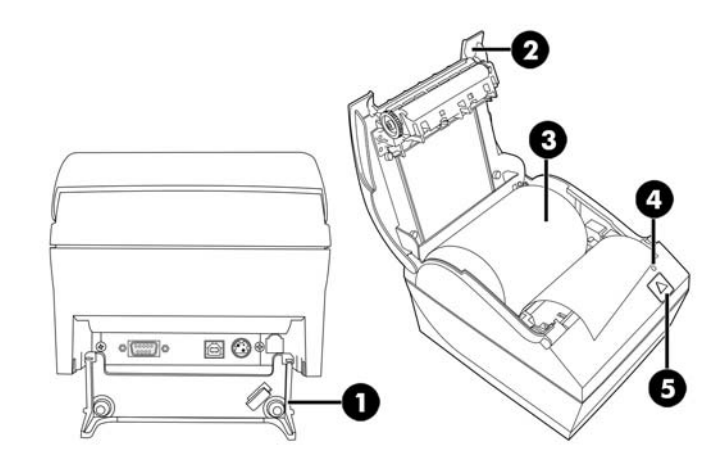

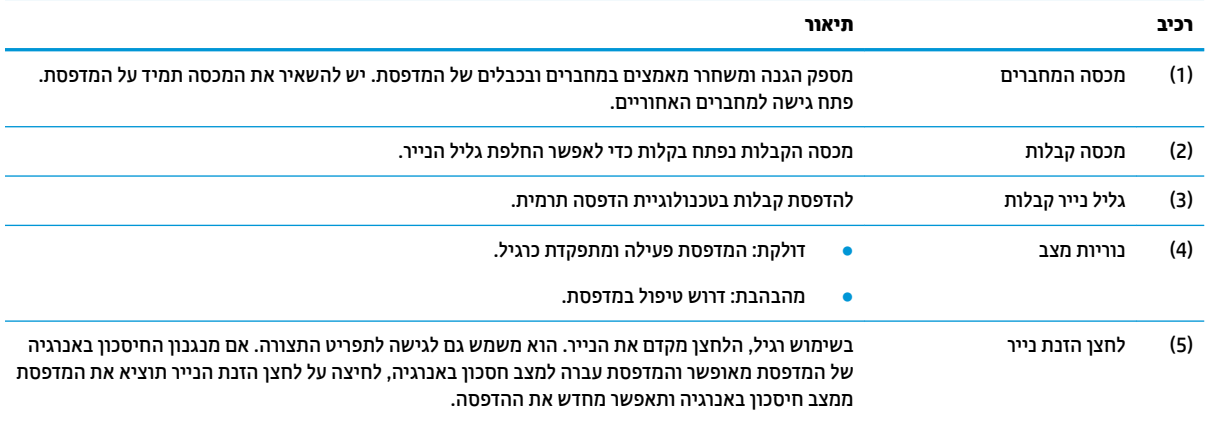

**ההער :** ףפצוצ דחיי הרמו יכ פסתהמד מהיהשל בהצלחה את תגרש האתחול. ףפצוצ דחיי ךיצר להישמע אחרל הפעלה או <u>איפוס. אם המדפסת משמיעה שני צפצופים, ככל הנראה התגלתה תקלה. ראה סעיף פתרון בעיות בעמוד 14 במדריך זה, </u> למידע נוסף.

## **מחברים אחוריים**

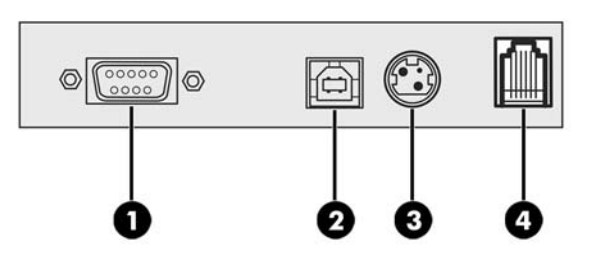

<span id="page-8-0"></span>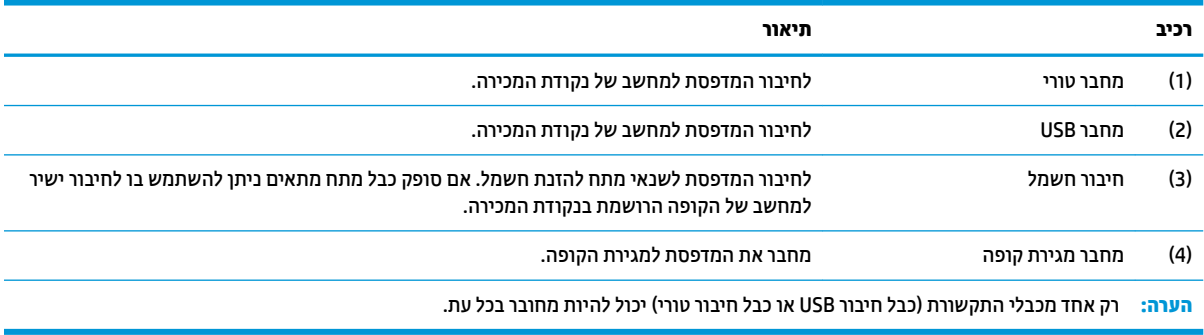

# **2 התקנת פסתהמד**

# **קתידב מתירש התכולה**

<span id="page-9-0"></span>שמור את חומרי האריזה למקרה בו תצטרך לארוז מחדש את המדפסת למשלוח או לאחסון. לפני ההתקנה, ודא שקיבלת את כל הפריטים הבאים.

- פסתמד
- גליל נייר קבלות לתחילת עבודה
	- תדפיס בדיקה
- כבל שמלח )או ישנא מתח ,(כבל רבוחי ירטו , כבל USB

## **רבוחי םיהכבל**

לפני התקנת מדפסת הקבלות, בדוק כדי לוודא שהמדפסת, המחשב של נקודת המכירה (POS) וההתקנים המחוברים האחרים כבויים.

<mark>(第 **הערה: הנ**ח את המדפסת על משטח מפולס, במיקום המאפשר גישה נוחה לכבלים ומרחב מתאים לפתיחת המכסה. הצב את</mark> המדפסת הרחק מאזורי מעבר, כדי להגביל את הסיכון שמישהו ייתקל בה או שייגרם לה לנזק.

ש"ח השוב: חבר את הכבלים למדפסת לפני הפעלת מחשב נקודת המכירה (POS). מחשב נקודת המכירה (POS) חייב להיות כבוי **D** לפני חיבור כבל התקשורת.

- **.1** כבה את בשמח תדקונ הריכהמ )POS.)
- **2.** פתח את מכסה המחברים בחלק האחורי של המדפסת ואתר את המחברים.
- **.3** חבר הכבל ירהטו למחבר ירהטו )1 (של פסתהמד או את דצ פסתהמד של כבל USB למחבר USB( 2) של פסתהמד . תקע את התקע של הכבל לשקע המתאים במחשב נקודת המכירה (POS).
	- **ההער :** תןינ להשתמש כבלב USB או כבלב ירטו כממשק םינהנתו בשלמח תדקונ הריכהמ )POS .)*ןיא להשתמש הםיבשנ .*

כאשר משתמשים בממשק טורי, יש להשתמש בכבל המצויד במחבר נקבה טורי מסוג Null Modem בעל 9 פינים שיחובר למחבר נקבה בעל 9 פינים במחשב של נקודת המכירה (POS).

**4.** חבר קצה אחד של כבל המתח לשנאי מתח ואת הקצה האחר לשקע החשמל במדפסת (3). אם במשלוח של המדפסת לא נכלל שנאי מתח. חבר את כבל המתח למחבר המתח (3) במדפסת. הכנס את שנאי המתח או התקע השני של כבל המתח לשקע USB שמספק מתח של 24V במחשב של נקודת המכירה.

- <span id="page-10-0"></span>5. חבר קצה אחד של כבל מגירת הקופה (נרכש בנפרד) למחבר מגירת הקופה (RJ-12) במדפסת (4) ואת הקצה האחר של הכבל (RJ-45) למחבר הממשק במגירת הקופה.
- ر .<br> **خو<mark>دה: لا</mark>لت כבל מגירת הקופה מחבר את המדפסת למגירת קופה אחת או לשתי מגירות קופה. כדי להתקין שתי מגירות "** יהיה עליך לרכוש כבל "Y" לחיבור מגירות קופה.

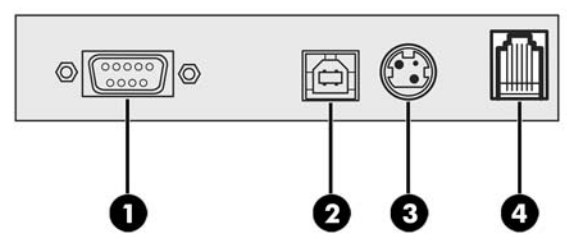

**.6** ידכ למנוע תוקינ תטעוב של פסתהמד , וקדב ידכ דאולו םישהכבל םימושחל צגכמו רויבא שלהלן. רויבא םיצגמו כבל USB גםו כבל ירטו ךרלצו שתהמח תרצו ההשחלה דבלב ; *ןיא לחבר כבל USB דחי ɉם כבל ירטו* . שראכ םימשתמש כבלב USB, יש להעביר את הכבל מהמדפסת דרך לשונית שחרור המאמצים המותקנת על מכסה המחברים של המדפסת. העבר את כל הכבלים האחרים ישר אל מחוץ לחלק האחורי של המדפסת.

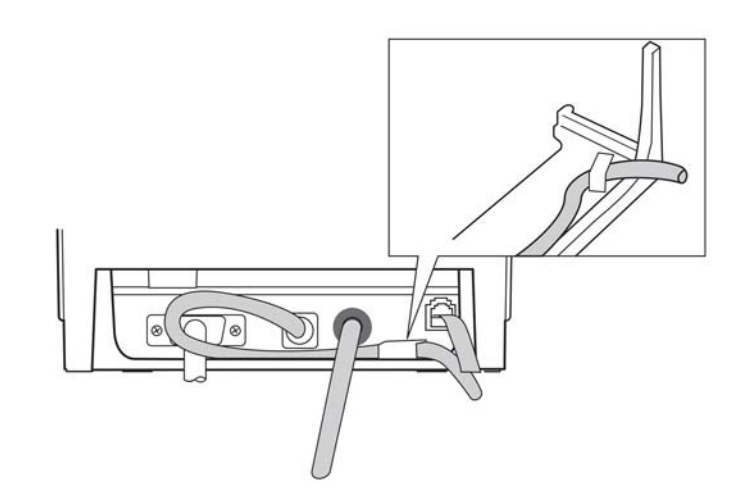

**7.** סגור את מכסה המחברים בחלק האחורי של המדפסת.

### **הפעלת פסתהמד**

לאחר חיבור הכבלים למדפסת ולמחשב נקודת המכירה, הפעל את מחשב נקודת המכירה. אם מופיע הדו-שיח **Found New Wizard Hardware** ( שףא רתויא המרחו דשהח ,(ץלח על **Cancel** ( יטולב .(

מדפסת הקבלות תשמיע צפצוף והנורית שעל המכסה העליון תידלק לאחר אתחול המדפסת.

# **התקנת מנהל ההתקן**

<span id="page-11-0"></span>היכנס לאתר <u>http://www.hp.com כ</u>די להוריד ולהתקין את מנהל ההתקן. בחר והתקן מנהל התקן OPOS או מנהל התקן JPOS בהתאמה למערכת ההפעלה של מחשב נקודת המכירה.

<mark>- אערה: אם אתה מחליף דגם קודם של מדפסת A798, המדפסת עושיה לתפקד כראוי גם ללא התקנת מנהל התקן חדש. עם **B**</mark> זאת, HP ממליצה להוריד ולהתקין את מנהל ההתקן העדכני ביותר כדי להשיג את התפקודיות והביצועים הטובים ביותר.

# **נהיטע או החלפה של ריינ תקבלו**

שוב: πובה להשתמש בגלילי נייר שעומדים בדרישות של מדפסות HP. ראה <u>דירוגי נייר מתאימים בעמוד 20</u>. שימוש <u>"</u> בנייר שאינו עומד בדרישות עלול לבטל את האחריות למדפסת.

כדי לטעון נייר במהלך התקנה, בצע את ההוראות שלהלן. החלפת נייר במהלך פעילות שגרתית תבוצע בנוהל דומה. ההבדל הקטן בין שני הנהלים מצוין בהנחיות להלן.

- 1. פתח את מכסה הקבלות על-ידי לחיצה מעלה בשני צדדי המכסה (1) עד שהוא ישתחרר.
- **2. <b>טעינה:** הוצא את תדפיס הבדיקה (2). שמור את תדפיס הבדיקה יחד עם מפרט התצורה עד השלמת ההתקנה של התדפחת

**החלפה:** הסר את גליל הנייר המשומש.

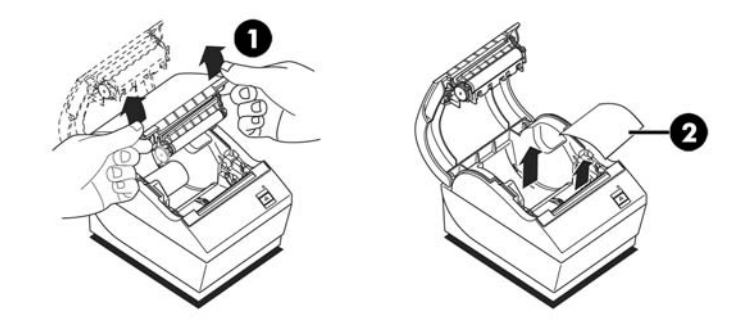

- 3. חתוך קצה חלק בגליל נייר הקבלות החדש וודא שהסרת כליל את סרט ההדבקה.
- **4.** הנח את גליל נייר הקבלות בתא הנייר כך **שייפרש מתחתית הגליל** (3). השאר מספר סנטימטרים של נייר בולטים מהמדפסת.
- <mark>5.</mark> תוך החזקת הנייר במקומו, סגור את מכסה הקבלות (4). כדי לבדוק כי הנייר נטען כהלכה, קדם את הנייר באמצעות לחצן הזנת הנייר.

**ההער :** אם רייהנ נתקע, וקדב ידכ דאולו יללשהג סכנהו יאוכר .

**6. הסר את הנייר העודף על-ידי גזירתו כנגד סכין החיתוך שבמכסה (5).** 

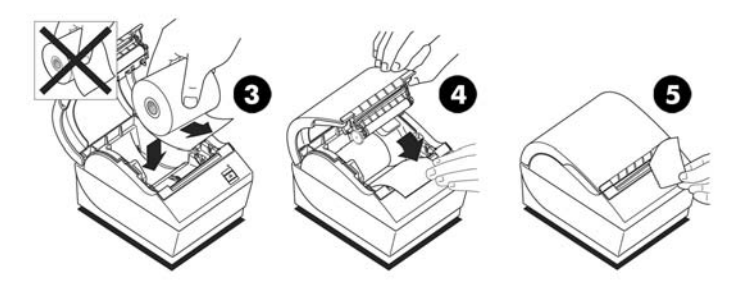

## **ןנווכו תרהגד תכמו ריינ מועטה**

<span id="page-12-0"></span>כאשר המדפסת מפעילה את הודעת **כמות נייר מועטה**, אורך הנייר הנותר על הגליל הוא 1.5 עד 6.1 מטר (5-20 רגל). למקרה שבגליל בותר יותר מדי נייר, בתפריט התצורה קיימת הגדרה המאפשרת לכוונן את כמות הנייר שנותרת. כדי להיכנס לתפריט הצורה, ואה כניסה לתפריט תצורה בעמוד 8. בתפריט התצורה, היכנס למדור **Hardware Options (**אפשרויות חומרה) ושנה את ההגדרה של **Paper Low Threshold Extension** (כמות סף של יתרת הנייר). ההגדרה שתבחר תקצר את אורך הנייר עבורו יופק חיווי "כמות נייר מועטה".

### <mark>בדיקת המדפסת</mark>

אם המדפסת מתפקדת כרגיל, היא תשמיע צפצוף יחיד. אם המדפסת תגיב אחרת, ראה סעיף פתרון בעיות בעמוד 14, או פנה לספק שירות מורשה אזורי של HP המטפל במוצרי מערכת נקודת מכירה של HP.

המדפסת מתקבלת להתקנה בתצורה מוגדרת מראש. התצורה הנוכחית של המדפסת מופיעה בתדפיס הבדיקה (אבחון). אולם, אם תרצה לבצע בדיקת הדפסה חדשה או לבדוק את התצורה, תצטרך להפיק תדפיס בדיקה חדש המציג את התצורה הנוכחית.

כדי להפיק תדפיס בדיקה:

- **1.** ודא שיש נייר במדפסת (1).
- **2.** פתח את מכסה הקבלות (2).
- 8. לחץ לחיצה ממושכת על לחצן הזנת הנייר (3).
- **4.** סגור את מכסה הקבלות תוך החזקת לחצן הזנת הנייר עד לתחילת ההדפסה של תדפיס הבדיקה.

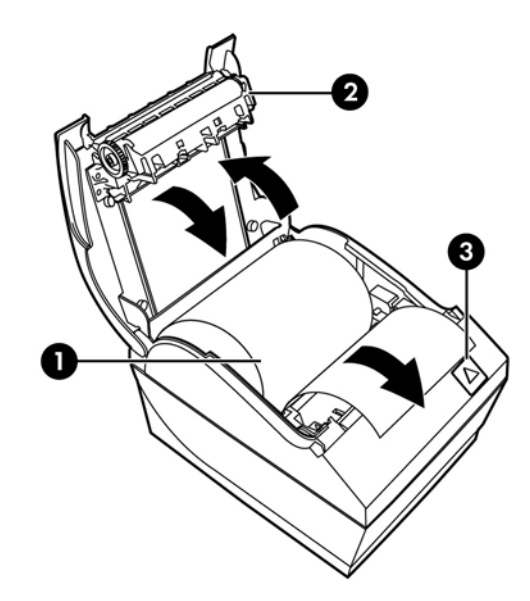

להוראות נוספות להגדרת התצורה של המדפסת, ראה תפעול המדפסת בעמוד 8.

# **3 תפעול פסתהמד**

## **תרהגד הרהתצו של פסתהמד**

<span id="page-13-0"></span>תפריט התצורה מאפשר לך לקבוע פרמטרים כלליים של המדפסת. בבדיקה יודפס טופס האבחון, המפרט את ההגדרות של כל הפונקציות. המדפסת תבצע חיתוך חלקי של הנייר בין כל אחד מחלקי התצורה.

הבדיקה תסתיים בחיתוך חלקי של הנייר. תדפיס בדיקה מלא עלול לצרוך כמטר ויותר של נייר.

מכיוון שהמדפסת מסופקת בדרך כלל בתצורה מוגדרת מראש, רוב המשתמשים לא יצטרכו לשנות את תצורת המדפסת. היזהר מאוד בעת שינוי הגדרות כלשהו במדפסת. כדי להימנע משינוי לא מתוכנו של הגדרות אחרות העשויות להשפיע על ביצועי המדפסת. HP אינה ממליצה למשתמשים לשנות את תצורת המדפסת.

<sup>(</sup>第 <mark>הערה: במ</mark>שלוח של המדפסת מהמפעל נכלל גם תדפיס מבחן שמפרט את התצורה המוגדרת מראש של המדפסת. אם נתקלת בבעיות לאחר שינוי תצורת המדפסת, תוכל תמיד להשתמש בהגדרות אלו כברירת מחדל.

## <mark>כניסה לתפריט תצורה</mark>

- **1.** כבה את המדפסת.
- **2.** יפני שתמשיך, בדוק כדי לוודא שהמדפסת טעונה בנייר קבלות (1) (להוראות טעינת גליל נייר, ראה התקנת המדפסת בעמוד 4).
	- **3.** סגור את מכסה הקבלות (2).
	- **4.** הפעל את המדפסת ולחץ מייד לחיצה ממושכת על לחצן הזנת הנייר (3) עד לתחילת ההדפסה של תדפיס הבדיקה.
		- ם המדפסת משמיעה צפצופים ומדפיסה את טופס אבחון 1.
		- לחץ על לחצו הזנת הנייר בתור שתי שניות כדי להיכנס לתפריט התצורה הראשי.
- המדפסת מדפיסה את טופס אבחון II ואחריו את תפריט התצורה של המדפסת וממתינה לבחירת אפשרות בתפריט הראשי (ראה תדפיס לדוגמה; בחירת אפשרויות בתפריט הראשי מבוצעת בלחיצות קצרות, לבד מלחיצה על **Yes** (כן) או אימות בחירה).

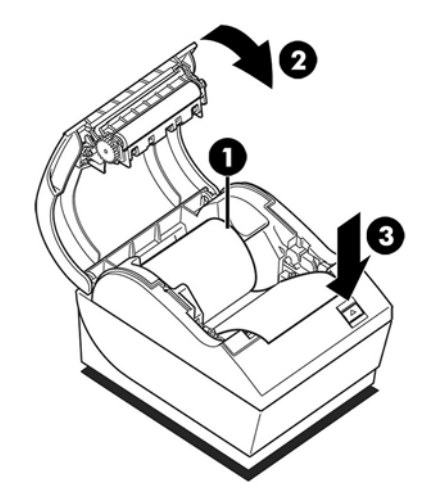

- **5.** כדי לבחור אפשרויות במדפסת, לחץ לחיצות קצרות או ארוכות על לחצן הזנת הנייר. השתמש בלחיצה ארוכה עבור Yes (כן) (יותר משנייה אחת) ובלחיצה קצרה עבור **No** (לא). פעל לפי ההוראות המודפסות לבחירת אפשרויות.
- **.6** המשך תרבבחי תויופשרא יטבתפר עד לשתישא **?Parameters New Save** ( רלשמו את םימטרהפר םידשהח .(?בחר **Yes** )כן.(

 $\sqrt{ }$ 

- **א.** אפס את המדפסת.
- **ב.** פתח את מכסה הקבלות.
- **ג.** לחץ לחיצה ממושכת על לחצן הזנת הנייר בעת סגירת מכסה הקבלות.
	- **ד.** תדפיס הבדיקה יאשר את ההגדרות החדשות.

להלן דוגמה לתפריט תצורה של המדפסת. הדוגמאות משתנות בהתאם לדגם המדפסת.

 $\Box$ 

| *** A798II - Diagnostics Form ***              |                               | *********<br>**********<br><b>MAIN MENU</b><br>*******************************  |
|------------------------------------------------|-------------------------------|---------------------------------------------------------------------------------|
| Model number                                   | : A798-780X-TD00              |                                                                                 |
| Serial number                                  | : 0000000000                  |                                                                                 |
|                                                |                               | Select a sub-menu :                                                             |
| <b>Loader Firmware</b>                         |                               | $-$ EXIT<br>$\Rightarrow$ 1 click<br>$-$ 2 clicks                               |
| P/N                                            | : PN#: 189-799L111            | - Print Current Configuration<br>- Set Communication Interface<br>$-> 3$ clicks |
| Date                                           | : Nov 10 2015                 | - Set Diagnostics Modes<br>$\Rightarrow$ 4 clicks                               |
| <b>Flash Firmware</b>                          |                               | - Set Emulation/Software Options -> 5 clicks                                    |
| Revision                                       | : V1.46                       | - Set Hardware Options -> 6 clicks                                              |
| CRC                                            | : 9701                        | - Set Paper Type<br>$\rightarrow$ 7 clicks                                      |
| P/N                                            |                               | - Set Firmware Features<br>$-$ > 8 clicks                                       |
|                                                | : 189-798A146B                |                                                                                 |
| H/W parameters                                 |                               |                                                                                 |
| Flash Memory Size                              | : 8 Mbytes                    | Enter code, then hold Button DOWN                                               |
|                                                |                               | at least 1 second to validate                                                   |
| <b>Flash Logos/Fonts</b><br>Flash User Storage | : 1600 kbytes<br>: 576 kbytes |                                                                                 |
| <b>Flash Perm'nt Fonts</b>                     |                               |                                                                                 |
|                                                | : 2240 kbytes                 |                                                                                 |
| <b>Flash Journal Size</b>                      | : 640 kbytes                  |                                                                                 |
| <b>SRAM Size</b>                               | : 512 kbytes                  |                                                                                 |
| <b>Head settting</b>                           | : н                           |                                                                                 |
| Motor ID                                       | : 1                           |                                                                                 |
| <b>Paper Type Setting</b>                      | : Type 0, Monochrome          |                                                                                 |
| Color Density Adj                              | : n/a                         |                                                                                 |
| <b>Print Density, Mono</b>                     | : 100%                        |                                                                                 |
| Max Speed                                      | : 180 mm/sec                  |                                                                                 |
| Paper Width                                    | $: 80 \text{ mm}$             |                                                                                 |
| <b>Max Power</b>                               | : Level 1                     |                                                                                 |
| Knife                                          | : Enabled                     |                                                                                 |
| <b>Partial Cut</b>                             | : 135 steps                   |                                                                                 |
| Paper Low Sensor                               | : Enabled                     |                                                                                 |
| No Paper Low Extension                         |                               |                                                                                 |
| Comm. Interface                                |                               |                                                                                 |
| Interface                                      | : <b>USB</b>                  |                                                                                 |
| <b>RX Buffer Size</b>                          | : 4096                        |                                                                                 |
| <b>USB Driver Type</b>                         | : Printer Class               |                                                                                 |
| Interface                                      | : RS232                       |                                                                                 |
| <b>RX Buffer Size</b>                          | : 4096                        |                                                                                 |
| Parameters                                     |                               |                                                                                 |
| <b>Baud Rate</b>                               | : 115200                      |                                                                                 |
| <b>Data Bits</b>                               | : 8                           |                                                                                 |
| <b>Stop Bit</b>                                | : 1                           |                                                                                 |
| Parity                                         | : NONE                        |                                                                                 |
| <b>Flow Control</b>                            | : DTR/DSR                     |                                                                                 |
| <b>Reception Errors</b>                        | : Ignore                      |                                                                                 |
|                                                |                               |                                                                                 |
| <b>Resident Code Pages</b>                     | : 437, 720, 737, 775, 850     |                                                                                 |
|                                                | 852, 857, 858, 860, 862       |                                                                                 |
|                                                |                               |                                                                                 |
|                                                |                               |                                                                                 |
| *** To Enter Printer Config Menu***            |                               |                                                                                 |
| Press Feed Button Within the                   |                               |                                                                                 |
| <b>Next Two Seconds</b>                        |                               |                                                                                 |
|                                                |                               |                                                                                 |
|                                                |                               |                                                                                 |

דוגמאות של תדפיס בדיקת המדפסת ושל תפריט התצורה מוצגות לעיל (בגודל של 60% לערך).

#### ביצוע בחירות בתפריט הראשי מתבצע בלחיצות קצרות.

### **ןסכוחי היגבאנר**

<span id="page-15-0"></span>מנגנון זה מאפשר להגדיר את מספר הדקות שאחריהן, מדפסת לא פעילה עוברת למצב סרק שבו צריכת החשמל נמוכה (1 וואט).

כדי להגדיר או כדי לשנות את מספר הדקות שיחלפו לפני המעבר למצב חיסכון באנרגיה:

- 1. היכנס לתפריט התצורה. ראה כניסה לתפריט תצורה בעמוד 8.
- **.2** בחר יטמהתפר ישאהר את **Options Hardware Set** ( רהגד תויופשרא המרחו .(פסתהמד בהימג בהצגת, **Firmware** חפריט בחירת מאפייני קושחה). Feature Selection Menu
- **.3** שראכ םיגולל תופשרא וז , פסתהמד מנחה, **?Value Timeout Savings Energy Set**( האם לקבוע פרק מןז ןסכולחי באנרגיה?). בחר **Yes (**כן). המדפסת מגיבה על ידי הצגת הערכים האפשריים הבאים לבחירה:

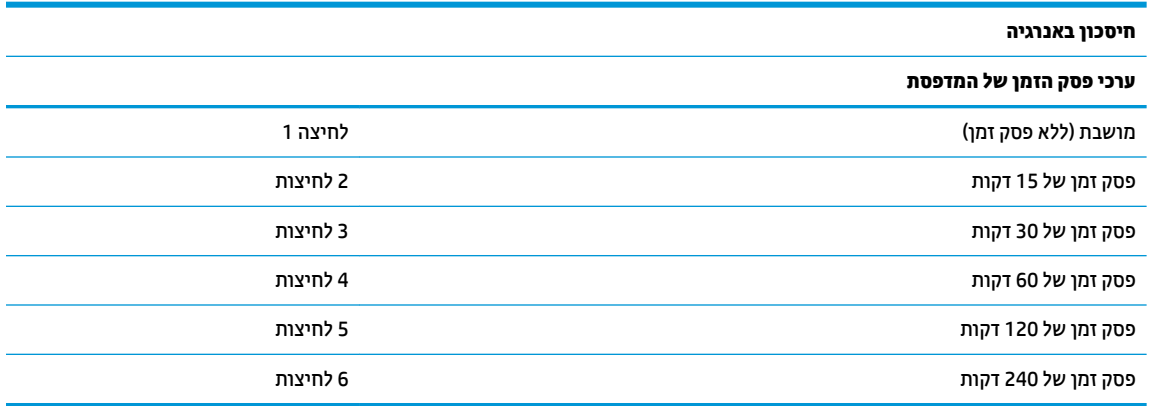

לחץ כמספר הפעמים הנדרש לבחירתך ולאחר מכן לחץ לחיצה ממושכת על הלחצן במשך שנייה אחת לפחות כדי לאמת את בחירתר.

**4.** הפעלה מחדש של המדפסת.

כיד להוציא את המדפסת ממצב סרק של צריכת חשמל נמוכה, לחץ על לחצן הזנת הנייר.

#### **תפופיצ פסההד על ריינ םוכרנומו**

היכולת הזו מאפשרת לכוונן את רמת צריכת החשמל של ראש ההדפסה, להכהות את התדפיס או לכוונן לפי סוגי נייר שונים. יש לכוונן את המדפסת רק כשיש בכך צורך. הגדרת ברירת המחדל היא 100%.

**שוב:** בחר רמת אנרגיה שאינה גבוהה מהנדרש להשגת הדפסה כהה. אי ציות לאזהרה זו עלול לגרום לצורך בקריאת שירות ''' למדפסת או לביטול תוקף האחריות למדפסת. שימוש ברמת אנרגיה גבוהה מקצר את אורך חיי ראש ההדפסה.

כאשר המדפסת מדפיסה שורות הדפסה בצפיפות גבוהה (טקסט או גרפיקה), היא תאט באופן אוטומטי.

כדי לשנות את צפיפות ההדפסה:

- 1. היכנס לתפריט התצורה. ראה כניסה לתפריט תצורה בעמוד 8.
- **2.** בחר מהתפריט הראשי את **Set Hardware Options (**הגדר אפשרויות חומרה).

המדפסת מגיבה בהצגת, **Hardware Options Menu** (תפריט אפשרויות חומרה).

**.3** שראכ םיגולל תופשרא וז , פסתהמד מנחה, **?Density Print Set**( האם לקבוע תפופיצ פסההד .(?בחר **Yes**( כן.( כעת תודפס אזהרה, ולאחריה אפשרויות הכוונון של הצפיפות.

<span id="page-16-0"></span>השתמש בלחצן הזנת הנייר, לחץ מספר פעמים כדי לבחור אפשרות ולאחר מכן ולחץ על לחצן הזנת הנייר למשך שנייה אחת (1) לפחות כדי לאמת את הבחירה.

## **מתי ךיצר ףילהחל את ריינ תהקבלו**

החלף את הנייר כאשר הגליל מתקרב לסופו או לאחר שהוא נגמר. כאשר הגליל מתקרב לסופו, רצוי לנטר את השימוש בנייר כך שלא יסתיים במהלך הדפסת עסקה. כאשר הגליל נגמר, יש לטעון מיידית גליל חדש כדי לא לאבד נתונים.

#### **שרכא לילג ריינ תהקבלו מדעו גמרלהי :**

פס צבע שמופיע על נייר הקבלות (אם הנייר מסומן כך) מציין שנותר על הגליל נייר מספיק להדפסת עסקה קטנה.

#### **שרכא לילג ריינ תהקבלו נגמר:**

הנורית הירוקה תהבהב במהירות כדי לציין שיש להחליף נייר.

**ועד או השוב: אל תנסה להפעיל את המדפסת או את מחשב נקודת המכירה (POS) אם אין נייר במדפסת. המדפסת יכולה להמשיך <u>"</u>** ולקבל נתונים ממחשב נקודת המכירה (POS) גם אם היא אינה יכולה להדפיס. כתוצאה מכך, עלול להתרחש איבוד נתונים.

להוראות חלפת נייר במדפסת, ראה סעיף <u>טעינה או החלפה של נייר קבלות בעמוד 6</u>.

#### **תרהגד המתח יבהמר**

יש לקבוע את הגדרת המתח המרבי כך שתתאים למתח החשמל המוזן למדפסת. רמת המתח מוגדרת מראש, אך ייתכן שיהיה צורך לשנות אותה כאשר משתמשים בהזנת מתח חשמלי שונה מזו שנקבעה מראש במדפסת. מלבד האפשרות "אוטומטי" <u>ניתן לבחור באחת מתוך שלוש רמות הספק במקטע **Hardware Options** (אפשרויות חומרה) בתפריט התצורה (ראה <u>כניסה</u></u> לתפריט תצורה בעמוד 8):

- אוטומטי
- רמה I (55 וואט)
- מהר II( 75 טאוו (
- מהר III( 90 טאוו (

#### **תרהגד שאר פסההד**

חייבת להיות התאמה בין דירוג האנרגיה של ראש ההדפסה לבין ההגדרה במדפסת. ההגדרה נקבעה מראש, אך ייתכן שיהיה צורך לשנות אותה אם נדרשת פעולת שירות במנגנון התרמי. ההגדרה **Head Setting** (הגדרת ראש) בתדפיס האבחון חייבת להתאים לאות המסומנת בצד הקדמי-ימני של המנגנון התרמי. בכל החלפה של המנגנון התרמי, אם האות על המנגנון שונה מזו המוגדרת בהגדרת הראש, חובה להיכנס לתפריט התצורה ולקבוע את הגדרת ראש ההדפסה המתאימה.

### **יעתמנ תהתחממו - תרי של שאר פסהההד**

קיימות מגבלות על מחזור העבודה עקב החום שיוצר ראש ההדפסה התרמית בעת הדפסת אזורי צבע מלא (שטח) (ללא קשר לאורך האזור ביחס לשורת ההדפסה). מגבלות אלה הן טמפרטורת סביבה, אחוז הזמן של הדפסת שטח רציפה (אחוז מתוך דקה) ואחוז כיסוי ההדפסה.

טמפרטורת הסביבה מושפעת מגורמים שונים כגון קרינת שמש ישירה או קרבה למקורות חום אחרים.

**שוב: א**ם מחזור העבודה חווג מהמגבלות המוצגות בטבלה להלן, ראש ההדפסה של הקבלות יתחמם ויפסיק לפעול. נזק **(** עלול להיגרם לראש ההדפסה עקב כך.

כדי למנוע בעיה זו, בצע אחת או יותר מהפעולות הבאות:

- **1.** הפחת את רמת הכיסוי.
- **2.** הפחת את זמן הדפסת השטח הרציפה.
	- **.3** הפחת את תרפרטוטמ בהיבהס .

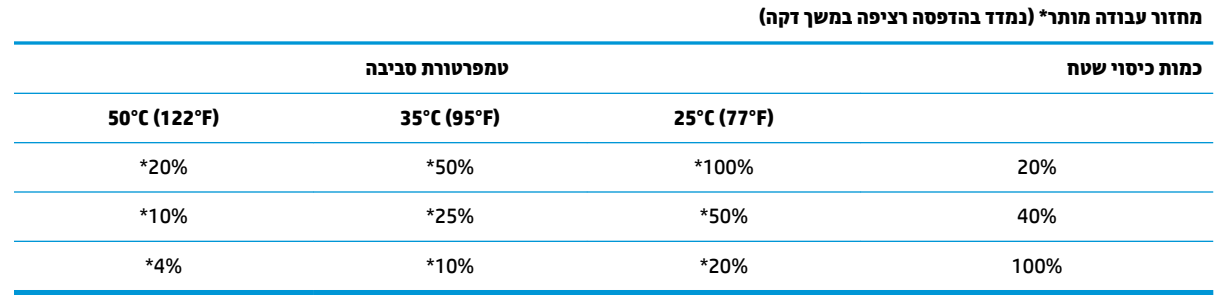

"מחזור עבודה - אחוז הזמן מתוך פרק זמן של דקה אחת, שבו ניתן להדפיס את הכמות המצוינת של "כמות כיסוי שטח מלא". לדוגמה, בכיסוי שטח של 20% בטמפרטורה של 35°C יש להשתמש במחזור עבודה של 50%, כלומר, בפרק זמן של דקה יהיו 30 שניות הדפסה ו-30 שניות ללא הדפסה.

#### **דוגמאות:**

- קבלה טיפוסית המכילה טקסט (ומספר אזורים נטולי הדפסה) היא בעלת כיסוי נקודות של כ-12%.
	- עורת תווי טקסט מלאה (כל תא בשורה מכיל תו) מהווה כיסוי נקודות של כ-25%.
		- ס גרפיקה מהווה כיסוי נקודות של כ-40%.
		- ם ברקודים מהווים כיסוי נקודות של כ-50%.
		- שורה שהיא פס שחור מלא היא כיסוי נקודות של 100%.

# **4** הנחיות תחזוקה

### **ניקוי המדפסת**

<span id="page-18-0"></span>נקה את הצד החיצוני של המארז כדי להסיר אבק וטביעות אצבעות. השתמש בחומר ניקוי ביתי המיועד לניקוי פלסטיק. בדוק את החומר תחילה על אזור קטן שאינו גלוי. נקה את עריסת הנייר במטלית נקייה לחה.

החומרים והגימור של המארז עמידים לפריטים הבאים:

- תמיסות ניקוי $\blacksquare$ 
	- שמני בישול
	- תומרי סיכה  $\bullet$
- ור אולטרא-סגול $\bullet$ 
	- חומרי דלק

#### **יקוינ שאר פסהההד תימהתר**

ש **משוב: אס**ור לנקות את פנים המדפסת בחומר ניקוי כלשהו. אל תאפשר לתרסיס ניקוי לבוא במגע עם ראש ההדפסה **(** התרמית. האלקטרוניקה הפנימית או ראש ההדפסה התרמית עלולים להיפגע.

<mark>(第 **הערה:** כ</mark>אשר משתמשים בנייר באיכות מומלצת, אין בדרך כלל צורך לנקות את ראש ההדפסה התרמית. אם משתמשים בסוג <del>"</del> נייר לא מומלץ לפרקי זמן ארוכים, לא תהיה לניקוי ראש ההדפסה כל השפעה משמעותית על איכות ההדפסה.

- 1. כבה את המדפסת ואת מחשב נקודת המכירה.
- **2.** נתק את כבלי המדפסת המחוברים אל מחשב נקודת המכירה (POS) ומגירת הכסף, אם מחוברים.
	- 8. נגב את ראש ההדפסה בצמר גפן הטבול בכוהל רפואי.

ل **שוב: ב**מלבד ראש ההדפסה, אסור לנקות בכוהל רפואי כל חלק פנימי אחר של המדפסת. נזק עלול להיגרם עקב כך. **```** 

אם לאחר ניקוי ראש ההדפסה עדיין מתרחשות תופעות של הדפסה לא מלאה או דהויה, ייתכן שיהיה צורך להחליף את כל המנגנון התרמי.

ם וער השוב: עימוש בסוג נייר לא מומלץ לפרקי זמן ארוכים עלול לגרום לכשל של ראש ההדפסה. למפרטי הנייר, ראה <u>דירוגי נייר "</u> מתאימים בעמוד 20.

# **א פתרון בעיות**

## **ןאבחו**

<span id="page-19-0"></span>המדפסת מבצעת שלוש בדיקות אבחון עיקריות המספקות מידע על מצב הפעולה של המדפסת:

- שראבחוו הפעלה. המבוצע במחזור ההפעלה של המדפסת  $\bullet$ 
	- ש אבחון זמן ריצה  $\bullet$
- שר הוות מרחוק, המבוצע במהלך הפעלה רגילה ותוצאותיו מדווחות בתדפיס הבדיקה **(קו**

#### **ןאבחו הפעלה**

כאשר המדפסת מקבלת מתח או בעת ביצוע איפוס חומרה, היא מבצעת אבחון הפעלה (הנקרא גם "אבחון רמה 0") במהלך מחזור ההפעלה. המדפסת:

- מכבה את המנועים
- במהלך ןהאבחו צעתמבו קתידב CR באתחול ה-ROM של הקושחה, קתידב ןוכריז SRAM ינצוחי , קתידב EEPROM ובדיקת CRC של התוכנה הראשית.

כשל יגרום להפסקת אבחון ההפעלה; המדפסת תצפצף והנורית תהבהב מספר פעמים, מה שמציין את סוג הכשל. הטבלה הבאה מתארת את רצפי הצפצופים והבהובי הנורה.

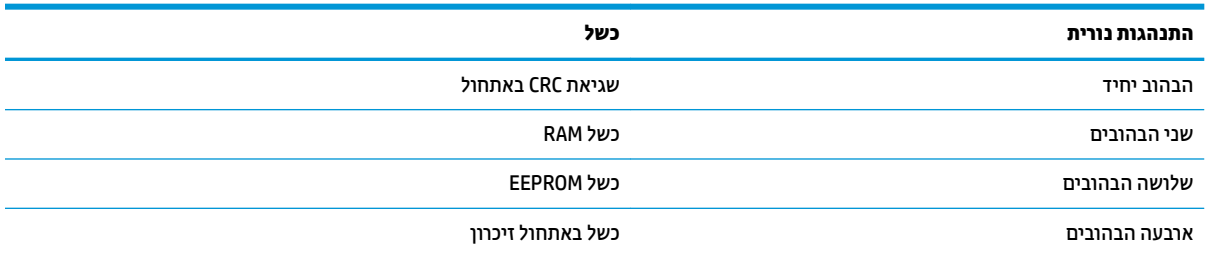

כדי לפתור את הבעיה:

- ופטת הדוק אם יש גליל נייר במדפסת
- $\mathsf{nn}$ החזר את הסכין למיקום הבית; כשל גרם למצב התקלה
- שר דוק האם המכסה האחורי סגור; כשל אינו מפסיק את מחזור ההפעלה  $\bullet$

לאחר סיום אבחון ההפעלה, המדפסת תשמיע שני צפצופים (צליל בתדירות נמוכה ואחריו צליל בתדירות גבוהה), לחצן הזנת הרייר יאופשר והתדפסת חהיה תוכרה לפעולה רגילה.

אם המדפסת לא הופעלה בעבר, או אם הותקן EEPROM חדש, ערכי ברירת המחדל של תפקודי המדפסת ייטענו ל-EEPROM במהלך ההפעלה.

#### **ןאבחו זמן צהיר**

אבחון זמן ריצה (הנקרא גם "אבחון רמה 2") מופעל במהלך פעולה רגילה של המדפסת. אם יתרחש אחד המצבים הבאים, המדפסת תפסיק באופן אוטומטי את פעולת המנועים המתאימים ותשבית את ההדפסה כדי למנוע גרימת נזק למדפסת.

- י אין נייר $\bullet$
- ם מכסה אחורי פתוח  $\bullet$
- ס הסכין אינה יכולה לחזור למיקום ההתחלה  $\bullet$ 
	- שאר ההדפסה חם מדי $\bullet$
	- המתח אינו בטווח הנכון  $\bullet$

<span id="page-20-0"></span>הנורית בלוח ההפעלה תספק חיווי כאשר יתרחש אחד המצבים האלה, וגם תספק חיווי על מצב המדפסת ועל מצב הפעולה שלה.

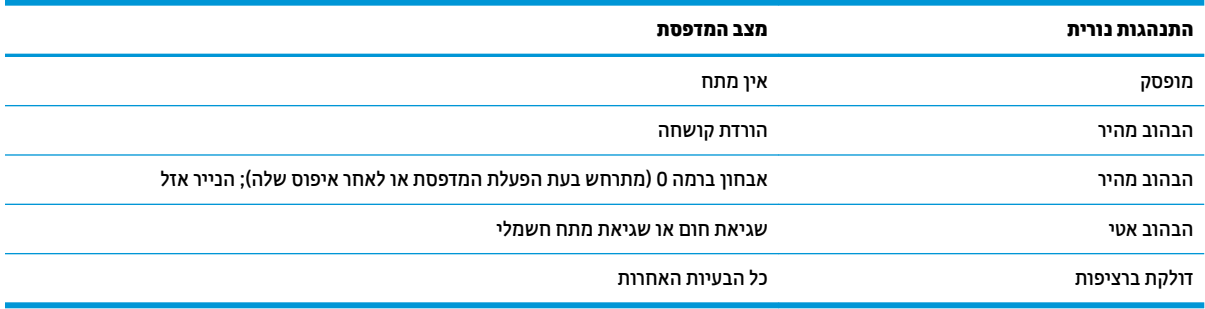

#### **אבחון מרחוק**

אבחון מרחוק (הנקרא גם "אבחון רמה 3") עוקב אחר הסיכומים הבאים ומדפיס אותם בקבלה בתדפיס הבדיקה. ניתן להשתמש בסיכומים אלה לקביעת מצב התקינות של המדפסת.

- ספרמ גםד
- ם ספר סידורי $\bullet$ 
	- מספר CRC
- ם ספר שורות שהודפסו  $\bullet$ 
	- מספר חיתוכי הסכין  $\bullet$
- ספר השעות בהן פעלה המדפסת  $\bullet$ 
	- ם מספר מחזורי ההבהובים  $\bullet$
- ספר הפעמים בהן נתקעה הסכין  $\bullet$ 
	- ספר הפעמים בהן נפתח מכסה  $\bullet$
	- שמפרטורת המקסימום שנמדדה  $\bullet$

#### **פתרון בעיות נפוצות**

הטבלה שלהלן מונה את הבעיות האפשריות, הגורם האפשרי לכל בעיה ואת הפתרונות המומלצים.

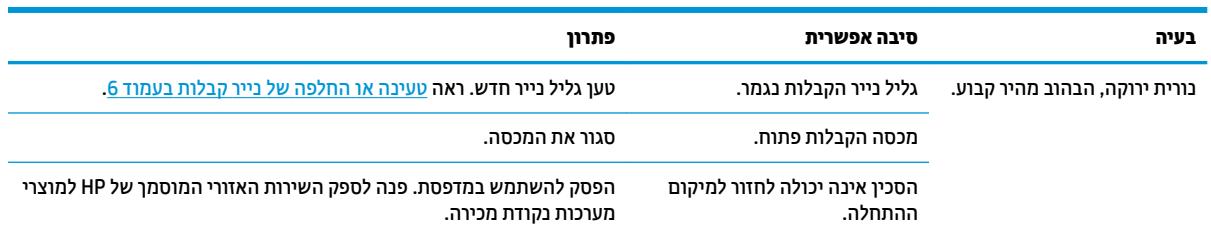

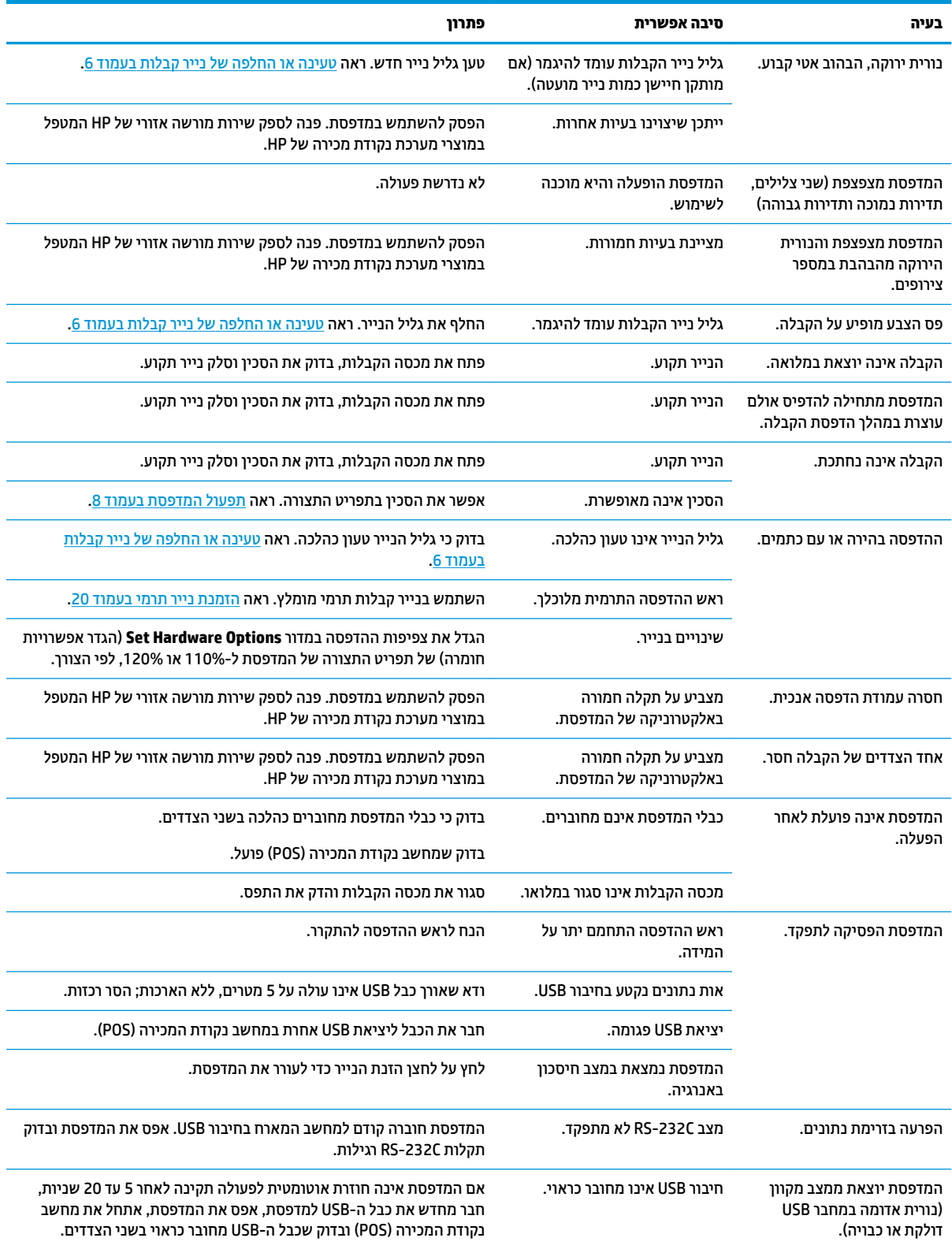

## **פנייה לתמיכה**

<span id="page-22-0"></span>כדי לפתור בעיות חומרה או תוכנה, היכנס לאתר http://www.hp.com/support. השתמש באתר כדי לקבל מידע על המוצר שלך, כולל קישורים לפורומים של דיונים והוראות לפתרון בעיות. ניתן גם למצוא מידע על אופן הפנייה ל-HP ולפתיחת בקשת תמיכה.

## **ילפנ הייהפנ כהילתמ תיהטכנ**

אם אין באפשרותך לפתור בעיה באמצעות העצות לפתרון בעיות בחלק זה, ייתכן שיהיה עליך לפנות לתמיכה טכנית. הכן את המידע הבא לפני הפניה:

- ם מספר הדגם של המדפסת  $\bullet$
- המספר הסידורי של המדפסת  $\bullet$ 
	- תאריך הרכישה בחשבונית  $\bullet$
- מק"ט חלקי החילוף המופיע על התווית בחלק התחתון של המוצר  $\bullet$ 
	- התנאים שבהם אירעה הבעיה  $\bullet$ 
		- הודעות השגיאה שהופיעו $\bullet$ 
			- תצורת החומרה  $\bullet$
	- שם וגרסה של החומרה והתוכנה שבהן אתה משתמש  $\bullet$

## **הזמנת ילילג ריינ**

כדי להזמין גלילי בייר, פנה לספק המועדף עליך. למידע בוסף להתקשרות, ראה דירוגי בייר מתאימים בעמוד 20.

# **ב םימפרט םייטכנ**

# **HP Value USB/ תירטו -II תקבלו פסתמד**

<span id="page-23-0"></span>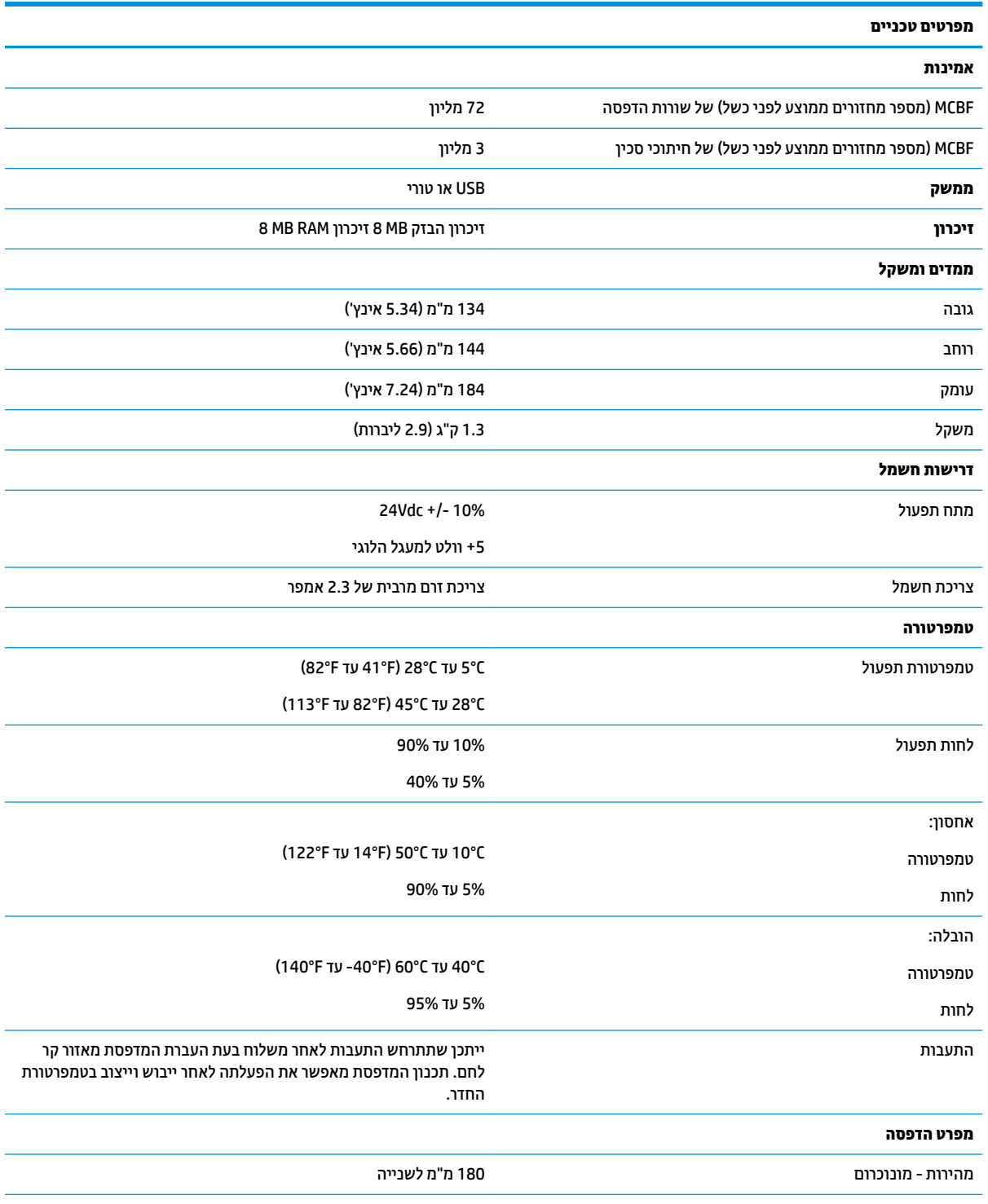

<span id="page-24-0"></span>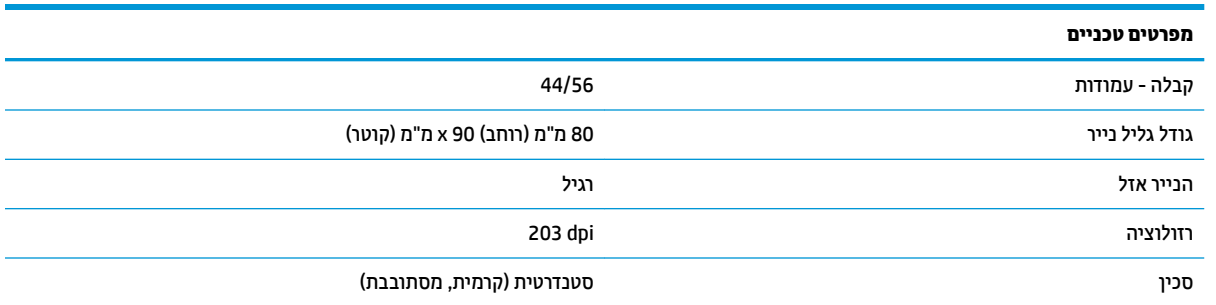

### **מראה תווים**

ניתן לשנות את מראה הטקסט באמצעות מצבי ההדפסה הזמינים הבאים:

- Standard ( ילגר (
- Compressed ( פףמצו (
- bigh (גובה כפול) Double high
- wide Double ( חבור פולכ (
	- ) ךהפו ) Upside down
		- Rotated ( בבסומ (
	- Underlined( קו ןתחתו (
		- Bold ( גשדמו (
		- Reverse ( ךהפו (
			- Italic ( יטונ (
- Scaled (עם קנה מידה שונה)
	- through-Strike( קו צהחו (
		- Shading( הצללה(

#### **גודל הדפסה**

גדלי תווים במצב רגיל ומצופף:

● Standard ( ילגר (

15.6 תווים באינץ'

44 תווים בשורה

גודל תא של 24 x 13 נקודות

● Compressed ( פףמצו (

'20.3 תווים באינץ

56 תווים בשורה

גודל תא של 24 x 10 נקודות

### **הזמנת ריינ ימתר**

המדפסת זקוקה לנייר תרמי מתאים, בממדים הבאים:

<span id="page-25-0"></span>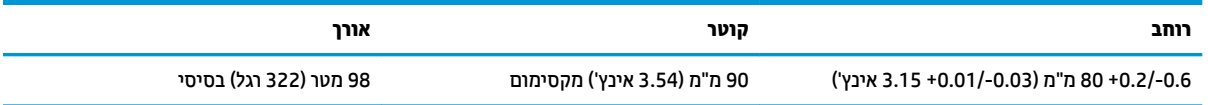

האווכים לעיל מבוססים על גליל טבור בקוטר חיצוני של 0.5 ± 22 מ"מ (0.87 אינץ') ובקוטר פנימי של 0.5 ± 11.5 מ"מ (0.45 אינץ').

אסור שהנייר יהיה מחובר לטבור הגליל. השתמש בנייר שסופו מסומן בפס צבע המציין כי הגליל הולך ומסתיים, הנדרש כאשר המדפסת ממוקמת אנכית.

#### **יגוריד ריינ םימיאמת**

מומלצים דירוגי הנייר הבאים, המיוצרים על-ידי היצרנים המתאימים. קיימים מספר יצרנים המוסמכים לספק נייר זה, בתנאי שגלילי נקודת המכירה (POS) הם מדירוגים אלה.

כדי להזמין גלילי בייר, פנה לספק המועדף עליך.

#### **ריינ םוכרנומו ) ויד רשחו (**

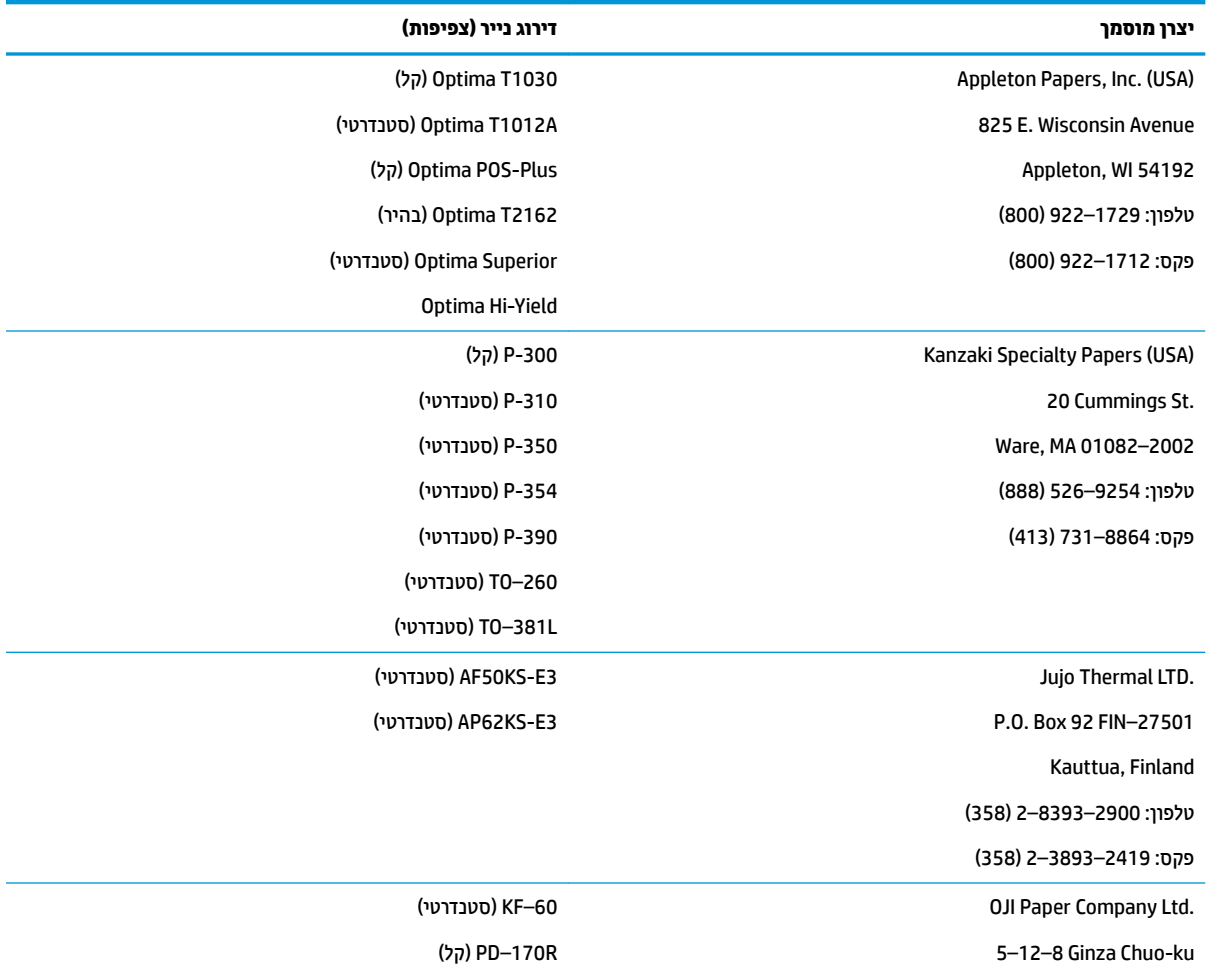

<span id="page-26-0"></span>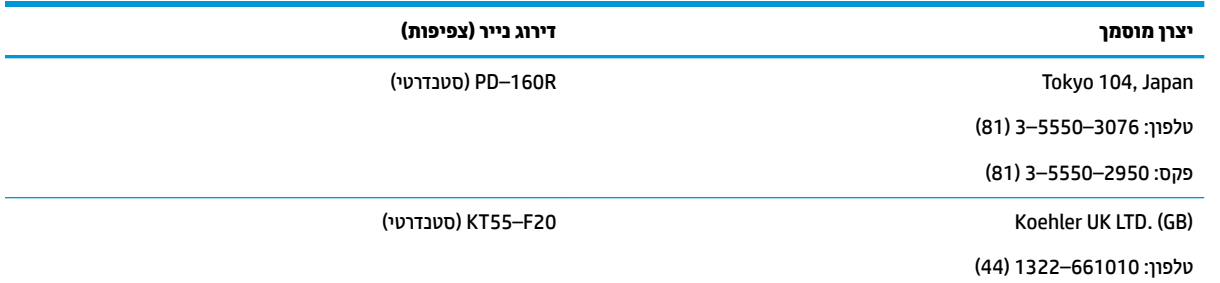

# **יראזו פסההד ריילנ 80 מ"מ**

המפרט לאזורי הדפסה לנייר 80 מ"מ:

- 576 תודקונ ) תתנוינ מושילש (ב8- תודקונ במ"מ, תוכזרהממו רייבנ 80 מ"מ
	- םיישול םיימלינימ במצב ירטסטנד : 2.0 מ"מ )0.079 ץניא ('
		- םיישול םינויעל ךתולחי ינדי : 17.8 מ"מ )0.70 ץניא ('
		- שוליים עליונים לחיתוך סכין: 19.0 מ"מ (0.75 אינץ') •

![](_page_26_Picture_228.jpeg)